## RUN, SORT, EXPORT REPORTS

This guide will show you the steps for running, sorting and exporting reports, including:

- Sorting contents in My Contents folder
- Sorting contents in a report

#### **NAVIGATION**

- 1. To begin this process, login to myUFL and navigate to: **NavBar > Main Menu > Enterprise Analytics > Access Enterprise Analytics**
- 2. Click on the **My Content folder** or the **Team Content folder**.
	- a. the My Content folder is used for your personal reports
	- b. the Team Content folder is used for reports shared by you and other members of your team.

## SORT A FOLDER

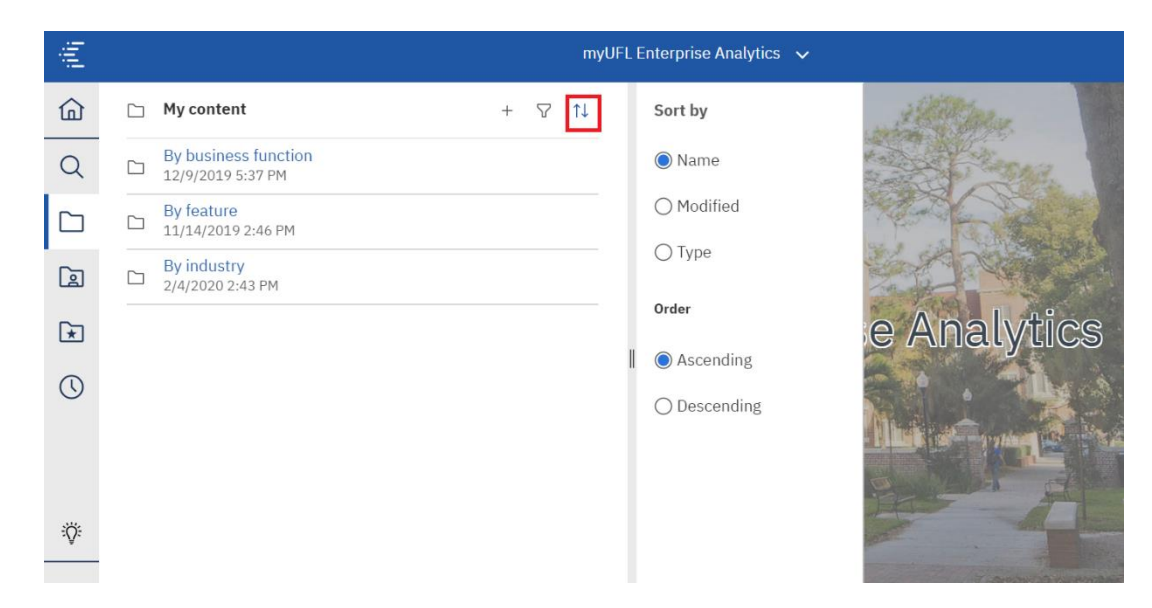

If you would like to sort the contents of your folder, click the **Sort** icon. Reports can be sorted alphabetically or by the date the report was last modified.

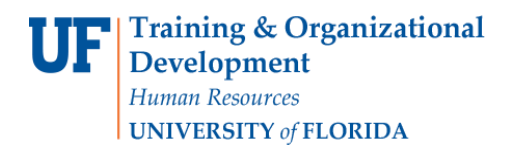

## SORT A REPORT

1. This time instead of using the **My Content folder**, we will use the **Team Content folder** as an example

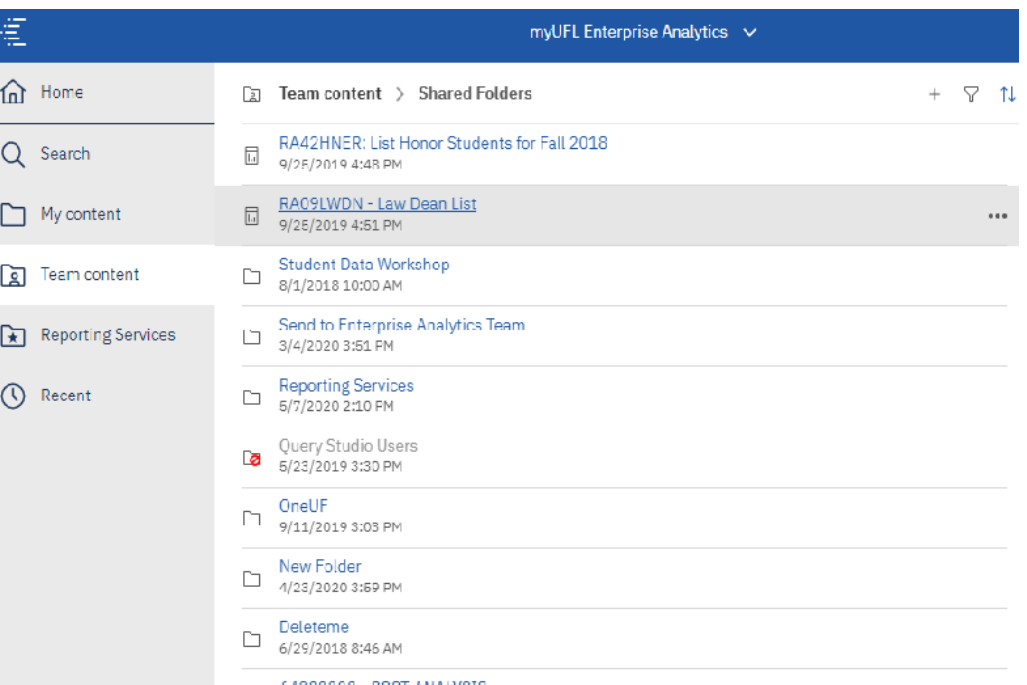

- **2.** Click the blue title of the report to run the report.
- **Note:** Report titles that are gray indicate restricted access.

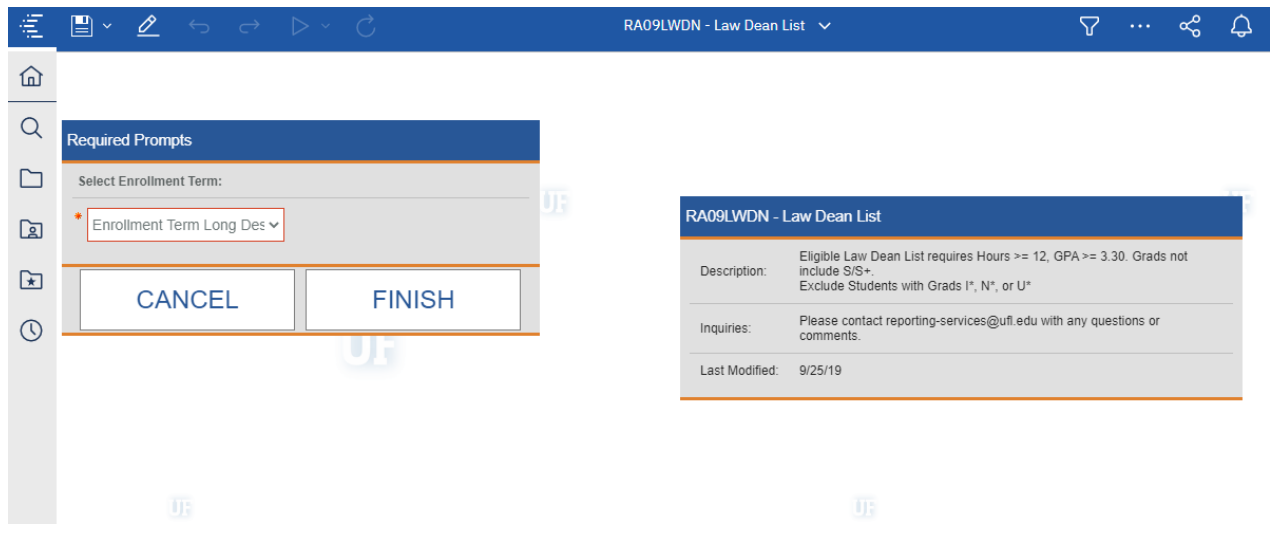

Student Information System

**3.** Enter the required prompts and any optional prompts you wish to use on the report.

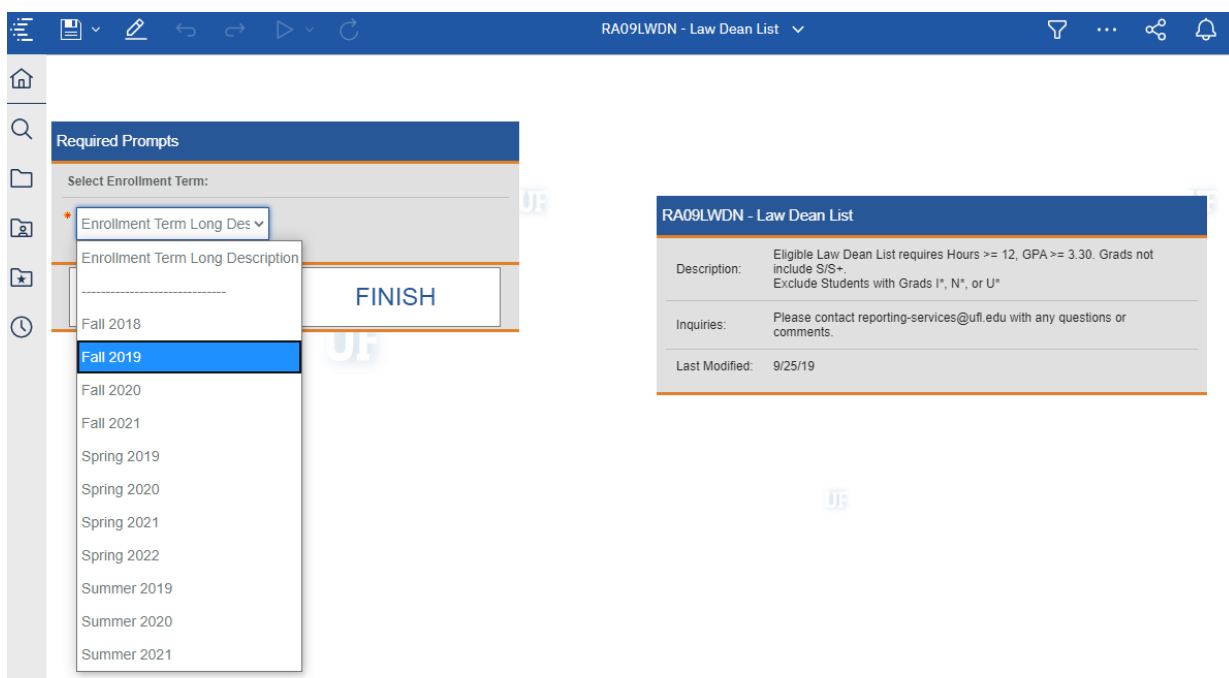

- **4.** Select Fall 2019.
- **Note:** Sometimes you will have different types of prompts. These might include: dates, key words, choices, etc.

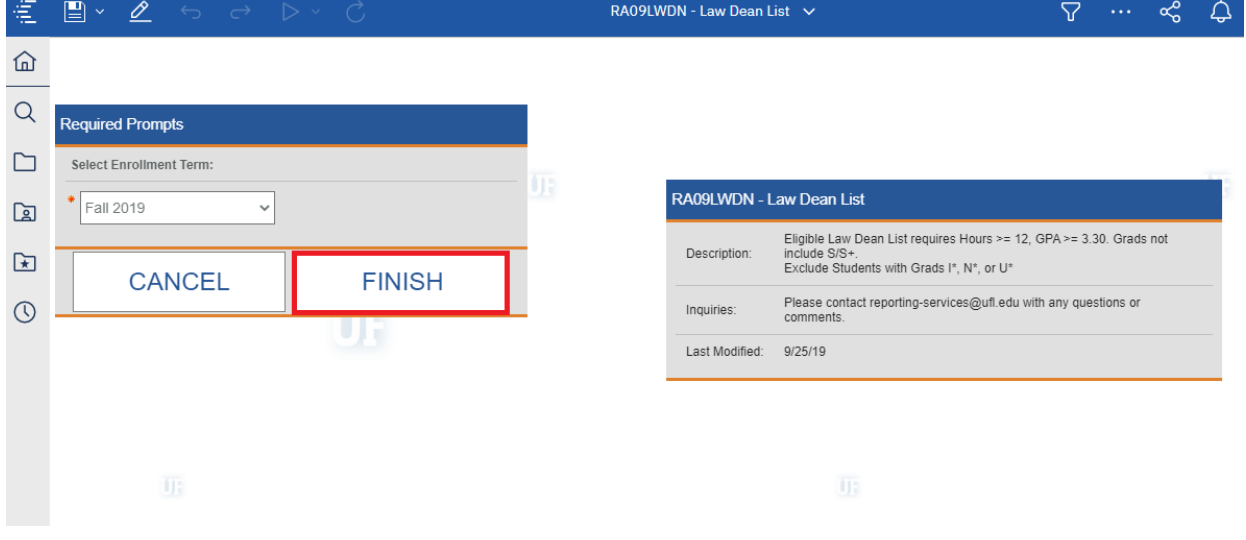

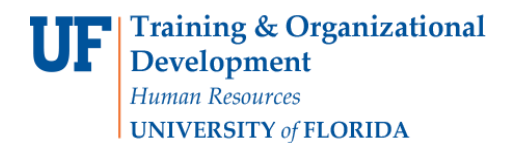

#### **5.** Click **Finish**.

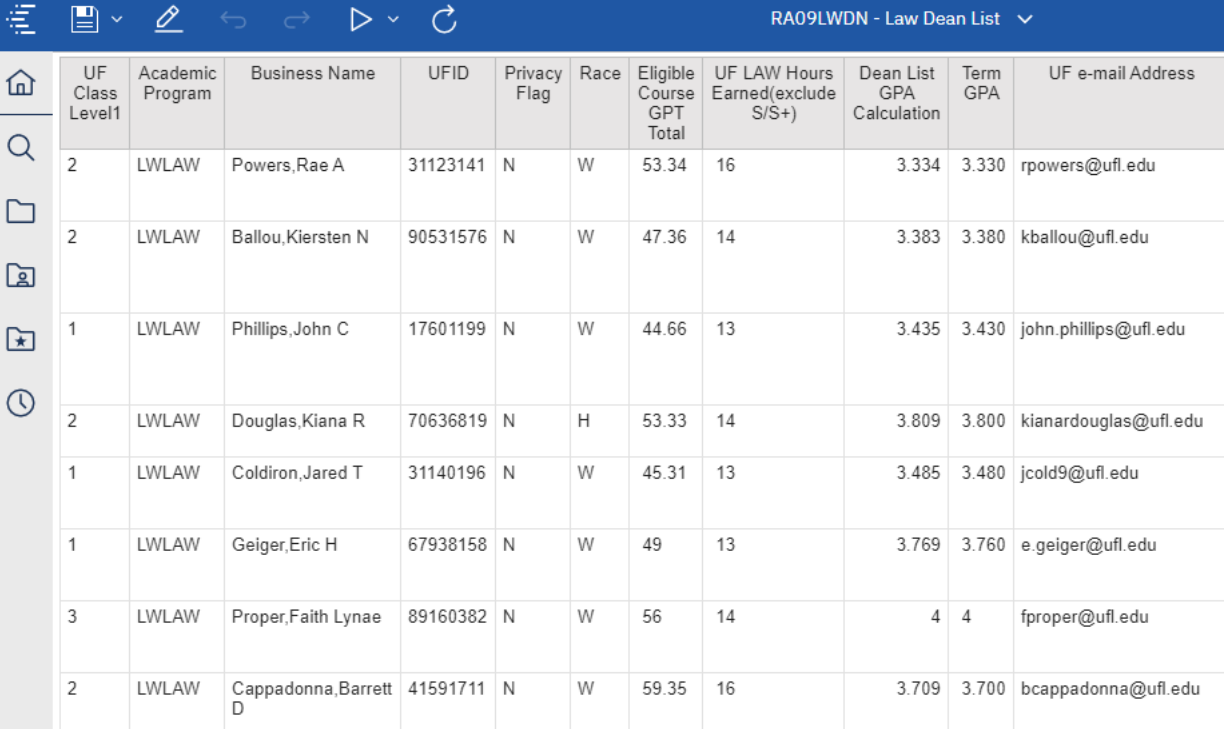

#### **6.** The filtered report loads.

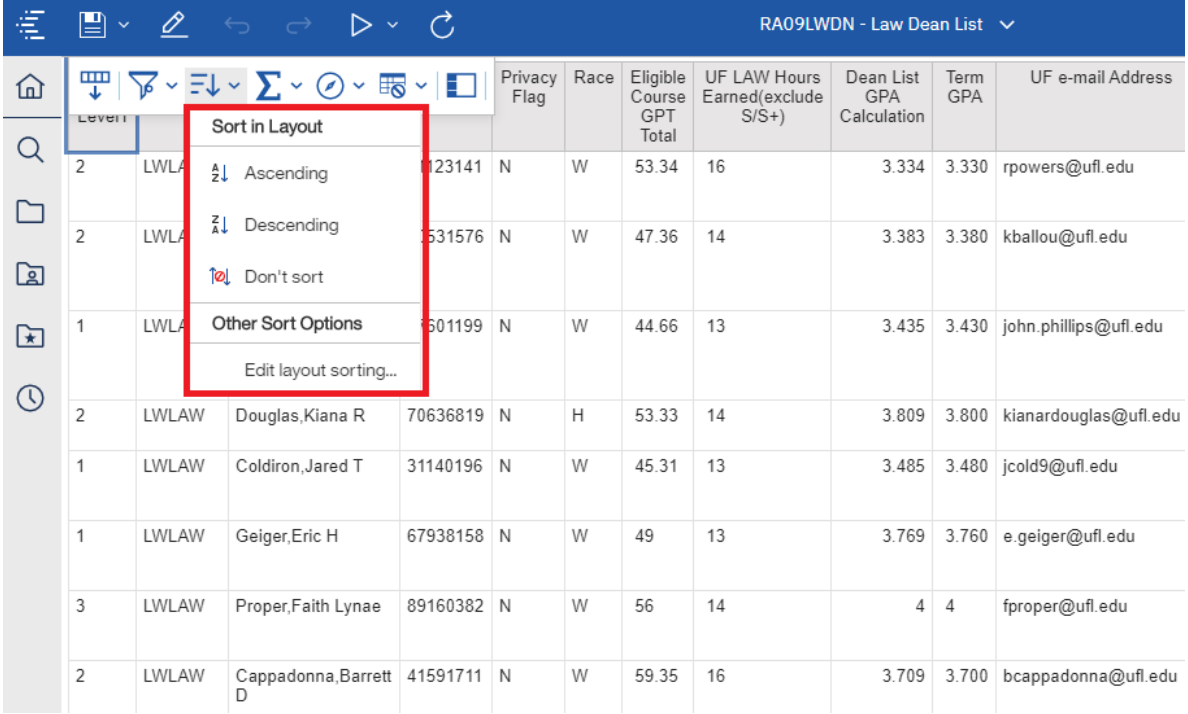

**7.** You can sort by clicking on one of the column headers, then click the **Sort icon**. Then, select your sort options.

### FILTER A REPORT

1. Filtering follows a similar process.

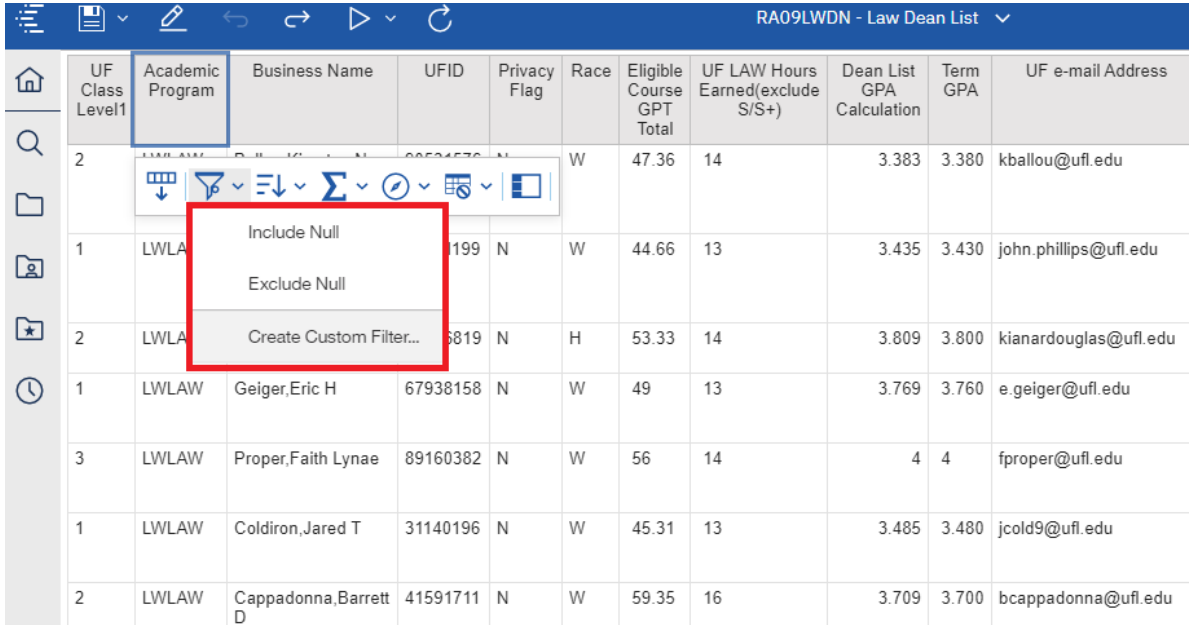

- 2. To filter, click on the **column header**. Then, click the **filter icon**.
- 3. Click **Create Custom Filter**.

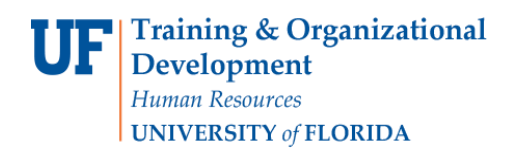

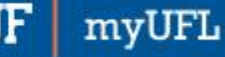

# Student Information System

U

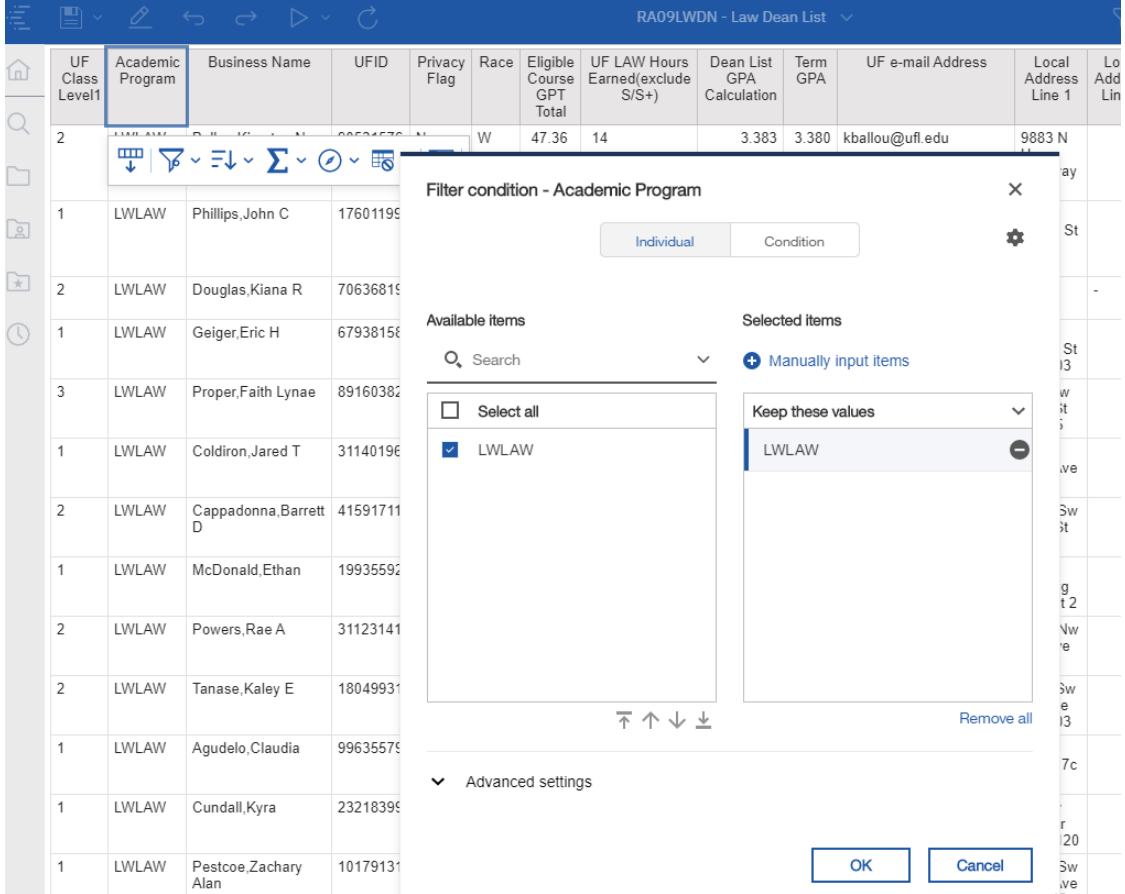

4. Select the options you would like to filter by. Then, click **OK**.

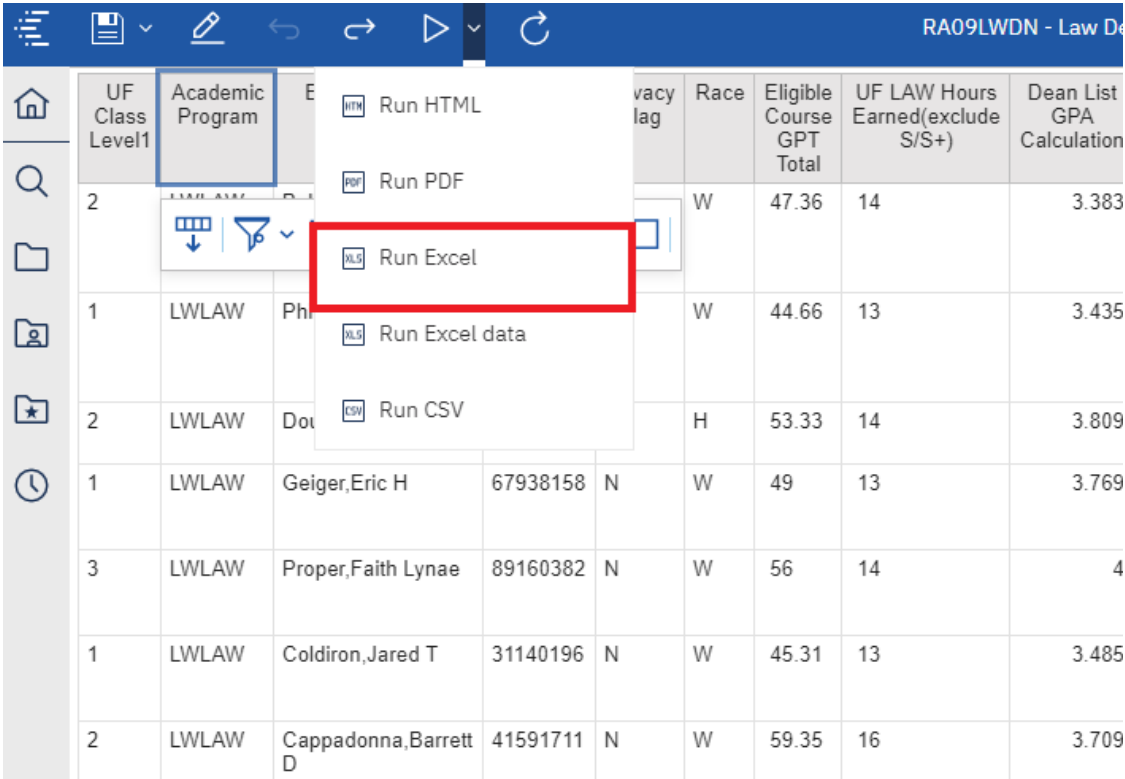

- 5. To export a report, click the **arrow icon**. Then, select the **output type** you would like for the exported report.
- **Note:** Some prompts may appear at the end, such as selecting a date. Select the option you want applied to the exported report.
- 6. Click on "Run Excel". The file will be downloaded on your computer.

 $UF$ myUFL

## Student Information System

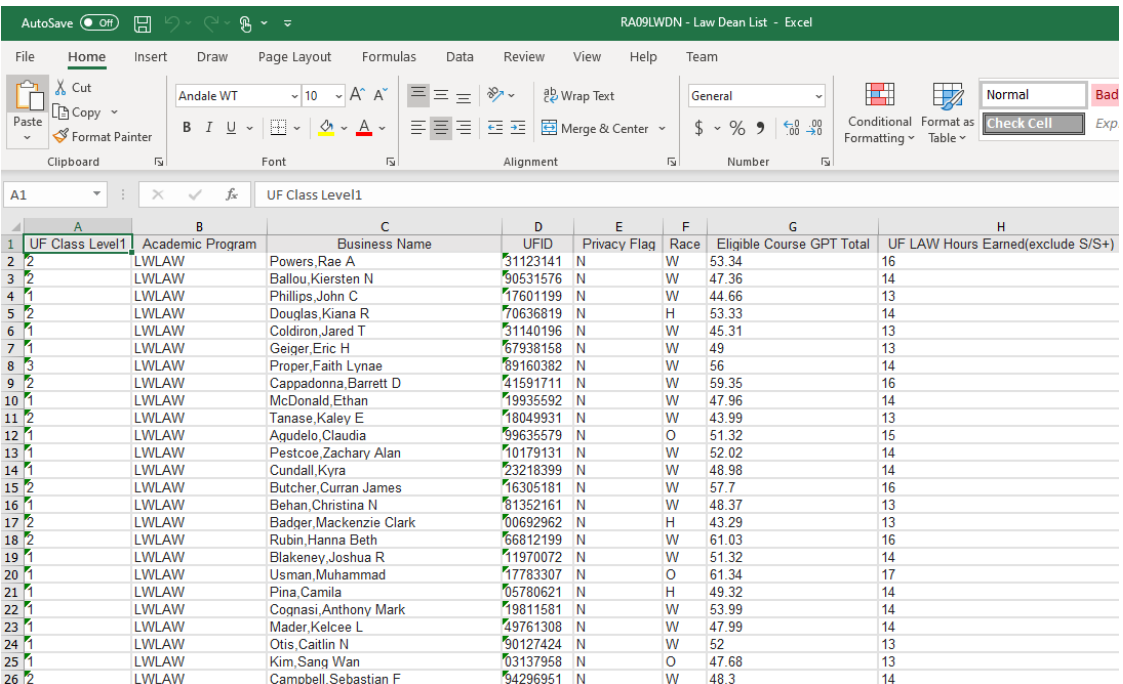

7. The downloaded report.

#### ADDITIONAL HELP

Technical issues, contact the UF Computing Help Desk 352-392-HELP

Policies and Directives, contact the University of Florida Reporting Services [reporting-services@ufl.edu](mailto:Reporting-Services@ufl.edu)